## Get started by setting up iPhone, iPad, and iPod touch

Learn how to set up your iPhone, iPad, or iPod touch. Whether this is your first iOS device or you are replacing one, these steps walk you through the Setup Assistant.

If you want to start over at any point while setting up your device, press the Home button.

This link takes you through a step-by-step tutorial.

<https://support.apple.com/en-us/HT202033>

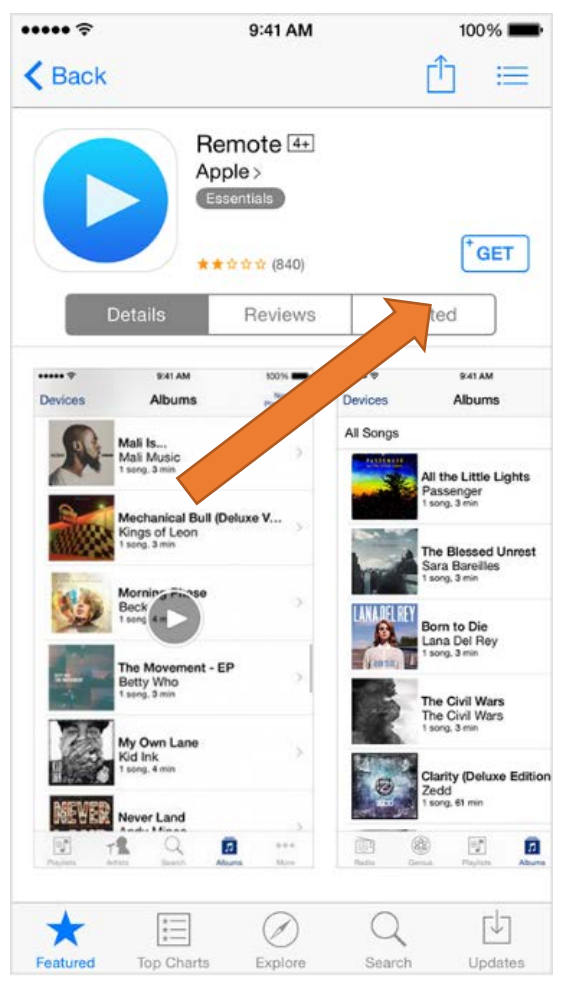

# **Create your Apple ID: STEP 1**

From your mobile device, Open the App Store, iTunes Store, or iBook Store on your iOS device.

Choose any free app, song, video, or book.

Tap Get next to the item, then tap again to get it.

When you're asked to sign in with an Apple ID, tap Create New Apple ID.

Follow the onscreen instructions.

## **STEP 2**

When you're asked for payment information, choose None.

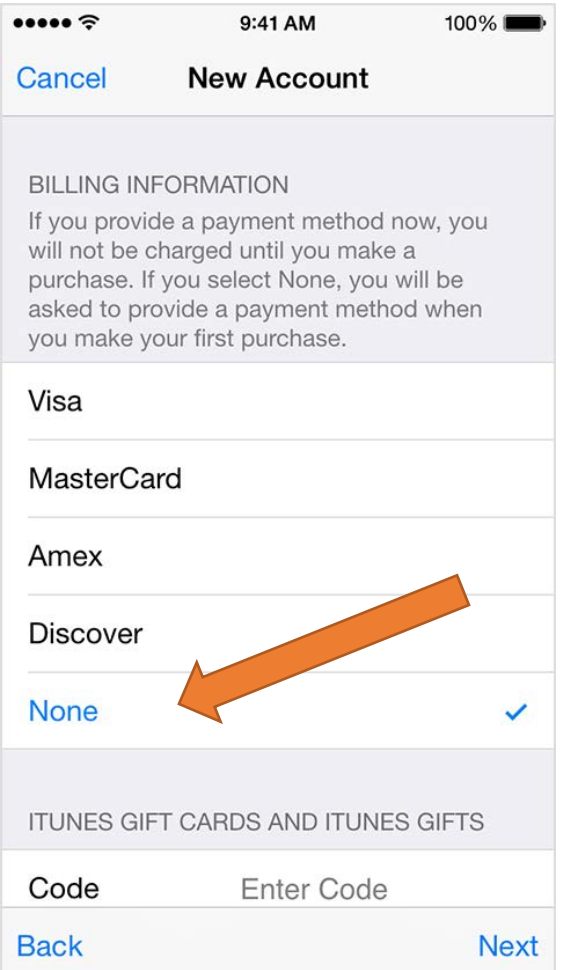

After you enter all of the information required, you'll be asked to verify your Apple ID by email.

You must verify your Apple ID before you can begin using it.

Make sure you sign up with an email **that you will have access** – simply go to the email and verify the account.

You are now ready to install Mediprocity.

### **STEP 3:**

#### How to Set Restrictions on an iPod Touch

This is to keep staff from doing things you do not want them to do on the iPod Touch. If set up properly, you can make it so they are only able to use Mediprocity.

- Prevent the use of apps such as FaceTime and Safari
- Prevent installation of new apps
- Restrict use of the Camera app
- Disallow in-app purchases
- Stop access to the iTunes Store, iBookstore, or App Store

#### Choose Settings  $\rightarrow$  General  $\rightarrow$  Restrictions

From the Home screen to see the Restrictions screen.

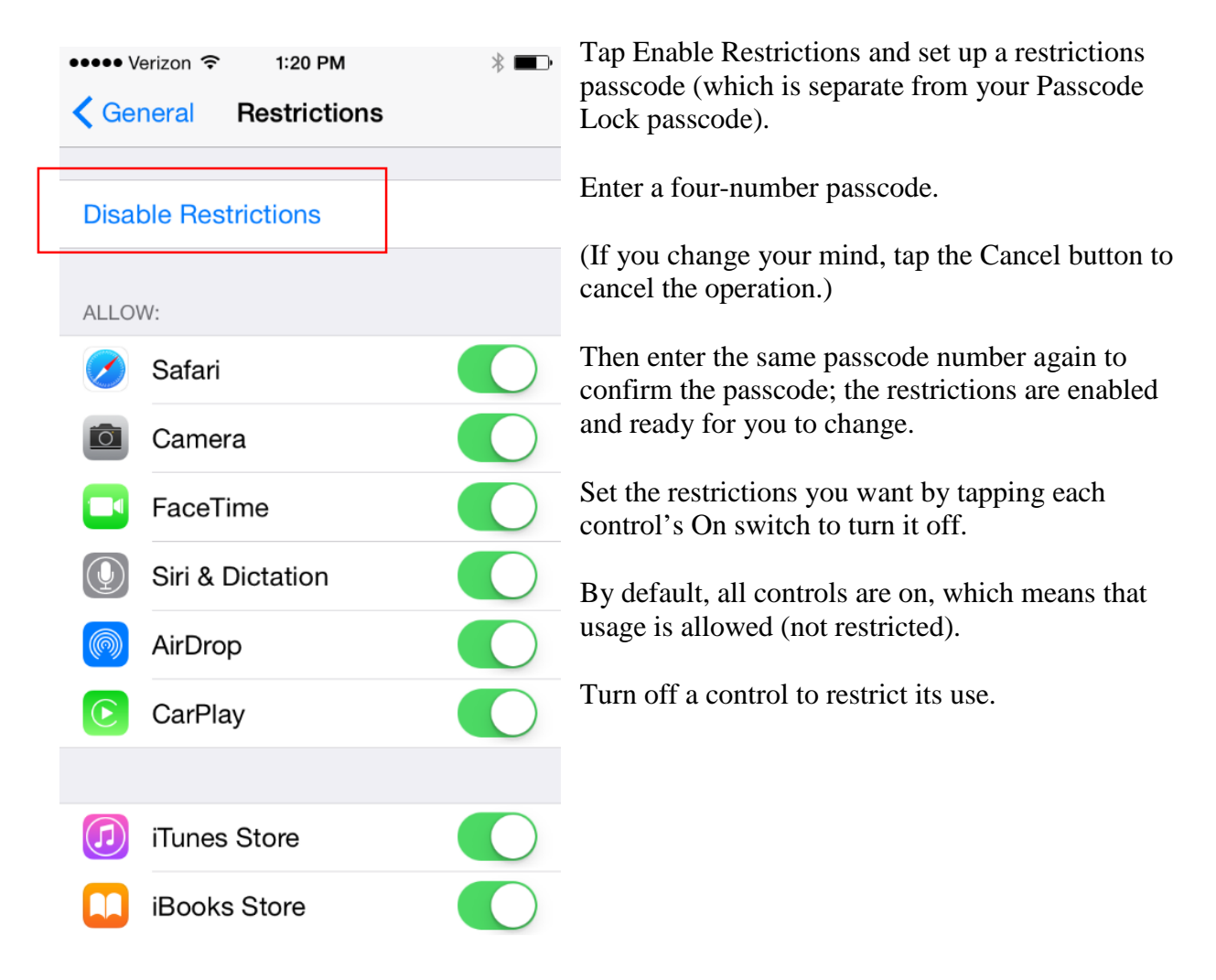

If you restrict access to Safari, the Camera, the iTunes Store, and/or the App Store (for installing apps), those icons are removed from the Home screen so that they can't be accessed.

If you turn off Location Services, location data is no longer provided to applications.

Restricted content does not appear when accessing the iTunes Store.

To access the icons and the restricted content, you need to turn off the restrictions first (or turn off all restrictions).

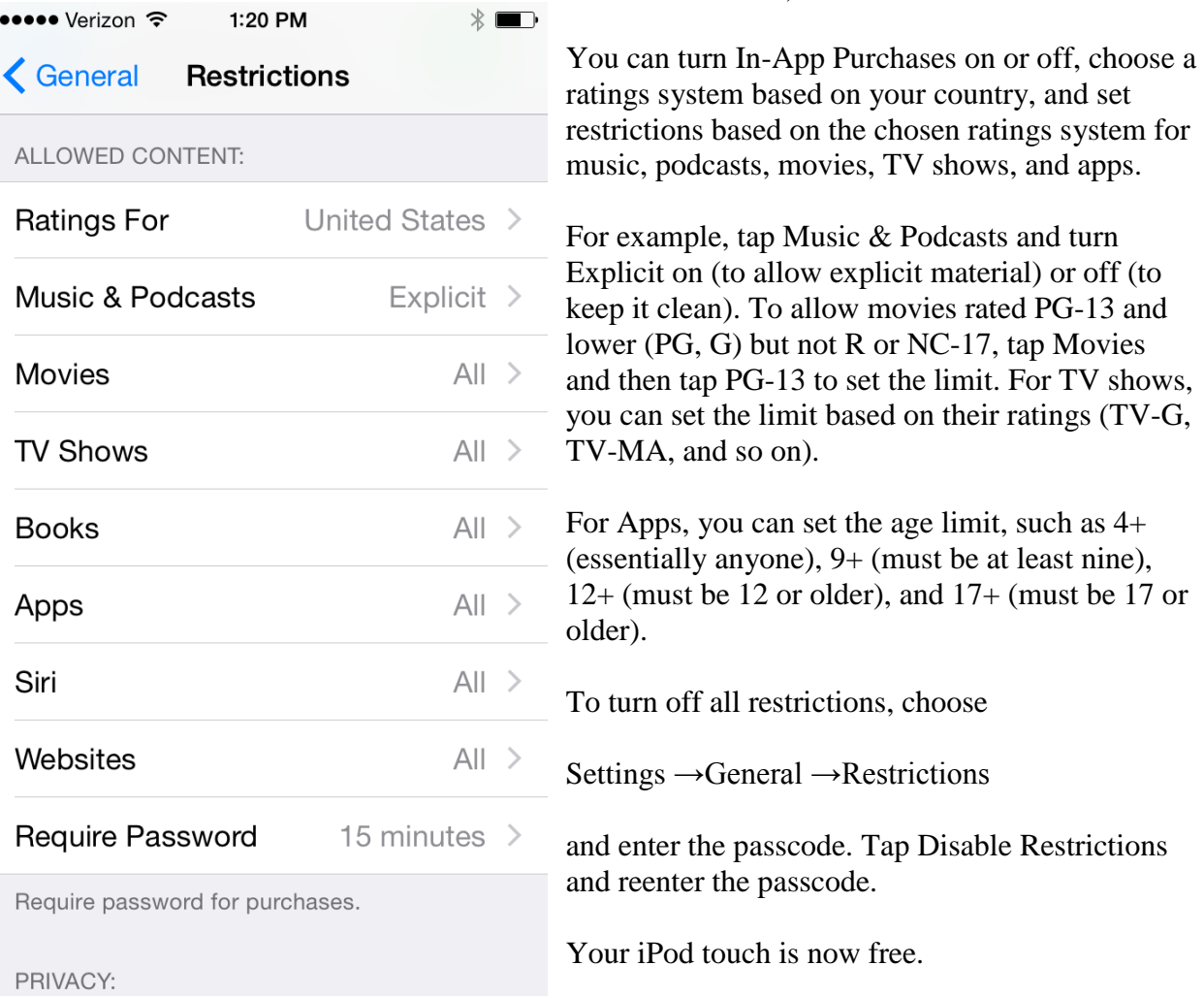

#### **STEP 4:**

Prevention / Safety

It is a good idea to buy a case to protect your iPod Touch, as well as a charging cube to plug into the wall.